# **HYDROPATH**

# HYDROPATH CARE

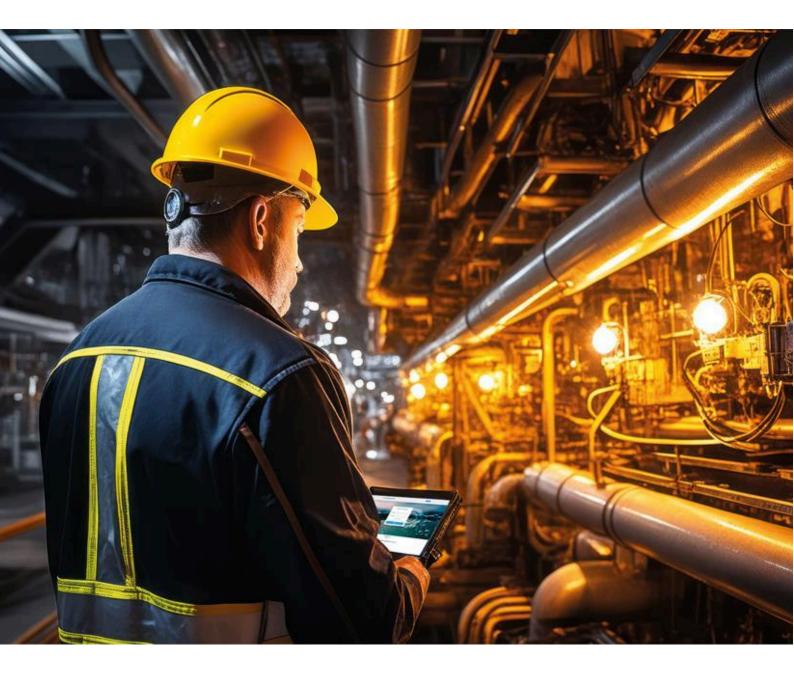

# HYDROKNCT

### **HYDROPATH CARE**

### HYDROPATH

### CONTENTS

| 01 | Introduction                    | 2 |
|----|---------------------------------|---|
| 02 | Login                           | 3 |
| 03 | Projects                        | 3 |
| 04 | Project information             | 3 |
| 05 | Attaching a HydroKnct           | 4 |
| 06 | Viewing the status of a project | 5 |

### **PRODUCT OVERVIEW**

HydroKnct is an IoT router offers advanced connectivity options, including a 6-way dry node connection, 4-way relay outputs (COM, NO), 4-way analog detection (current 420mA), and 1-way serial point transmission. This device provides reliable integration and precise monitoring, making it essential for applications that require control and data communication solutions.

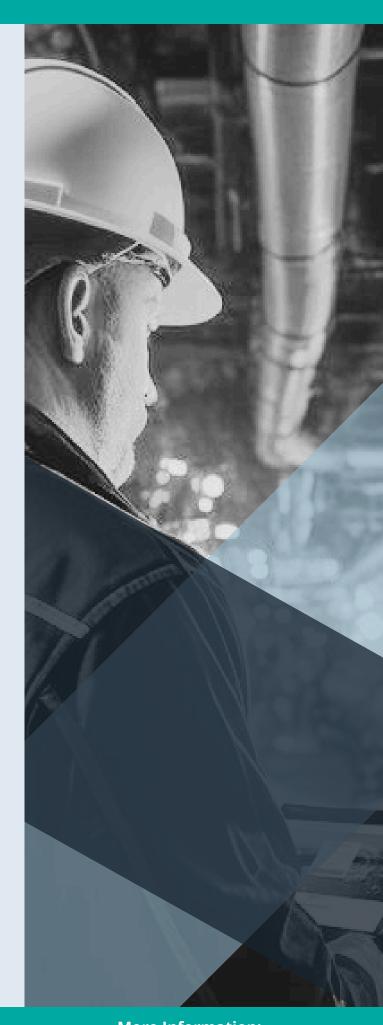

**Contact:** +44 115 9869 966 More Information: www.hydropathcare.com

# INTRODUCTION

HYDROPATH Care is a Project Management and Monitoring System (PMMS). It is designed to enable you to keep track of installations of *Hydro*flow® units and monitor their operation.

As a customer, you are able to set up multiple "Projects," each of which can contain multiple *Hydro*flow® units. This allows you to organise and monitor your installations as required, for example into "Plant room A" and "Plant room B" or "Cooling Tower" and "Production line." Website: <u>hydropathcare.com</u>

Application: HYDROPATH Care

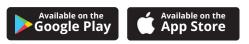

## Complete control over your entire Hydroflow ecosystem from installation to real-time monitoring, all in one conveniently accessible place

|                            | ← C                                                                                                    |                  |
|----------------------------|----------------------------------------------------------------------------------------------------|------------------|
|                            | HYDROPATH                                                                                                    |                  |
| Hydropath Care             |                                                                                                    |                  |
| <b>O</b><br>Hydropath Care |                                                                                                    | Authentication   |
| Email                      |                                                                                                    | email            |
| Password                   | The second second second second second second second second second second second second second second second se | password         |
| User Touch Id?             | 3                                                                                                    | Forget Password? |
| Login                      |                                                                                                    | LOGIN            |
|                            | 2                                                                                                    |                  |

# LOGIN

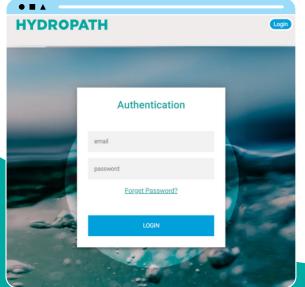

# PROJECTS

<image>

"Projects" page will show a list of existing projects and a single "status light" that is green if the *Hydro*flow is operating correctly.

| IYDROPATH                          | Projects                 | <b>O</b> <sup>-</sup>                                         |
|------------------------------------|--------------------------|---------------------------------------------------------------|
| Project Name                       |                          | Contact Name                                                  |
| Test Project warehouse             |                          |                                                               |
| Contact Phone                      | Second Phone             | Contact Email<br>abc@email.com, abcd@email.com, 123@email.com |
| Country                            |                          | Full Address                                                  |
| United Kingdom                     |                          | Unit C1                                                       |
| Description                        |                          |                                                               |
| waste water system                 |                          | liydaa ahk                                                    |
| waste water system                 |                          | Indexed                                                       |
| wate water system<br>Attach Device |                          |                                                               |
|                                    | Notersk Sydem Not Sartel |                                                               |

- Click on the login button on the webpage or app.
- Enter your email address and the password provided to you.
- A One Time Pass (OTP) is sent to the email used for registration.
  - Enter the OTP number into the website or App.
  - Please check your spam folder and move the email to the inbox if found there. This should ensure smooth logins in the future.

# <section-header>

- Click on the "Details" button.
- Here you will see the details of the project.
- You can also update the info of the project if needed after installation.
- On this page you will be able to attach any additional device to the project

Alerts will be sent to any emails listed in "Contact Email" field (separated by commas). Alerts are sent to these contacts via email and push notifications on the app.

# ATTACHING A HYDROKNCT DEVICE TO A PROJECT

| HYDROPATH              |       |                | P            | rojects          |
|------------------------|-------|----------------|--------------|------------------|
| Project Name           |       |                |              |                  |
| Test Project warehouse |       |                |              |                  |
| Contact Phone          |       |                | Second Phone |                  |
|                        |       |                |              |                  |
| Country                |       |                |              |                  |
| United Kingdom         |       |                |              |                  |
| Description            |       |                |              |                  |
| waste water system     |       |                |              |                  |
|                        |       |                |              |                  |
| Attach D vice          | Model | Network System |              | Net Serial       |
| 146                    | P-130 | 165            |              | 1921231024052195 |
| 140                    | P-130 | 105            |              | 1921231024052195 |
|                        |       |                |              |                  |

- When the Project is set up, devices can be added to the Project.
- Click on "Attach Device"
- Here you will need to enter all the details requested by the page.
  - First select the serial number of the *Hydro*flow unit you wish to attach
  - All the *Hydro*flow units you have purchased should be available in this list.
  - If you are connecting a HydroKnct to this unit, select the serial number of the HydroKnct from the list "Net Device ID"

- Fill in the remaining details.
- Click "Attach Device".
- The *Hydro*flow unit and (Optional) HydroKnct will now be assigned to this project.
- When the device is powered on and connected to the internet via a LAN cable, the data will be transferred to HYDROPATH Care.

| erial:<br>rial number<br>odel<br>te ID<br>rial number<br>sto 4 Images/Pdf files |                  |
|---------------------------------------------------------------------------------|------------------|
| lodel<br>be ID<br>brid humber<br>bto 4 images/Pdf files                         |                  |
| ce ID<br>rial number<br>4 Images/Pdf files                                      |                  |
| rish number<br>No 4 Images/Pdf files                                            |                  |
| rish number<br>No 4 Images/Pdf files                                            |                  |
| oto 4 Images/Pdf files                                                          |                  |
|                                                                                 |                  |
| e Files No file chosen                                                          | ) [              |
| an Name                                                                         |                  |
|                                                                                 |                  |
| on Type                                                                         |                  |
| 0                                                                               |                  |
| Peak                                                                            |                  |
|                                                                                 |                  |
| ds                                                                              |                  |
|                                                                                 |                  |
| Ca                                                                              | ncel Attach wice |
| Click Here                                                                      |                  |
|                                                                                 |                  |

# VIEWING THE STATUS OF A PROJECT

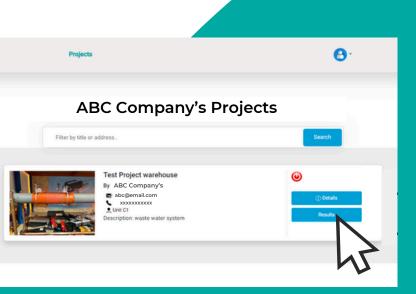

- From a Project's page, click on "Results"
- Here you will get an overview of all the units connected.
- You will be able to check their status over time by selecting the timeframe.
  - The graph initially shows only the current status.
  - Select a timeframe and click "Reload Data" to show the status over time.
- Click "Capture and Download" to download an image of the displayed graph in PNG format.
- Alternatively, click the menu icons on the upper right corner of the graph itself. This allows a download of the SVG image, but also a PNG image or the data in CSV format (readable by Excel).

| HYDROPATH                                                              | Projects                                                                        | <b>0</b> .   |
|------------------------------------------------------------------------|---------------------------------------------------------------------------------|--------------|
|                                                                        |                                                                                 |              |
| Title: Test Pro<br>Location                                            | formation<br>ject watchouse<br>counceconce                                      |              |
|                                                                        | ing Data                                                                        |              |
| en.05/2024.00.00                                                       | 0:                                                                              |              |
| 62/05/2024 14:05                                                       | 0 J                                                                             |              |
| Mule Insponct                                                          | Muke INTERDECT<br>Service INTERDECTAL                                           |              |
| H-Dower \ d2\ d3\ d4\ d5\ d6\ H-Dower \ dc2\ do3\ do4\ a1\ a2\ a3\ a4\ | H-Power X d2 X d3 X d4 X d5 X d4 X H-Power X d2 X d0 X d0 X a1 X a2 X a3 X a4 X |              |
| NPower (current sides = 017 ) 0 0 9, 8 A =                             | N-Power (current status + ON )                                                  | 8 <b>6</b> = |
|                                                                        |                                                                                 |              |
| · · · · · · · · · · · · · · · · · · ·                                  | и<br>и                                                                          |              |
|                                                                        | 8<br>9                                                                          |              |
|                                                                        | LINE OF DEPART                                                                  | 10 IT PM     |

- Status is indicated by the following numbers
  - 1: ON Good connection, *Hydro*flow ON
  - 0: OFF Good Connection, *Hydro*flow OFF
  - -1: No Connection or No Power, *Hydro*flow Status Unknown
- The graph is designed to clearly show changes in status. For this reason the ticks on the x-axis do not represent each time periods (e.g. days, weeks, months) but the time at which the status changed.
- I.e. ON and OFF periods appear the same width no matter how long they last.

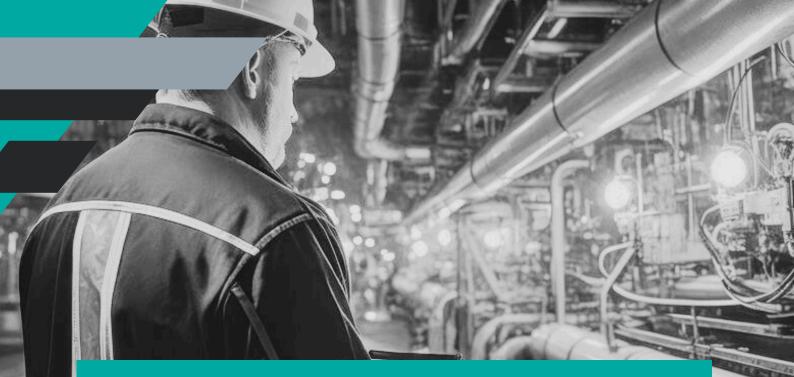

# **HYDROPATH CARE**

# **ABOUT US**

HYDROPATH offers advanced water care technology to businesses, industries, and consumers worldwide. Our solutions effectively reduce limescale, prevent biofouling, and eliminate the need for chemicals. We achieve this through cutting-edge scientific research, innovative product development, and customized service, ensuring our solutions meet the unique needs of each customer.

# **CONTACT US**

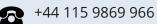

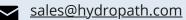

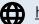

<u>hydropathcare.com</u>

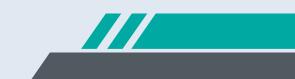